# Canon

# Guide d'installation des pilotes MF

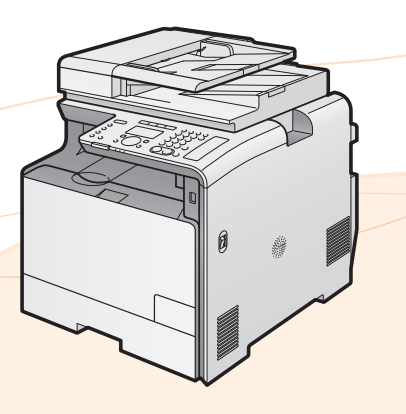

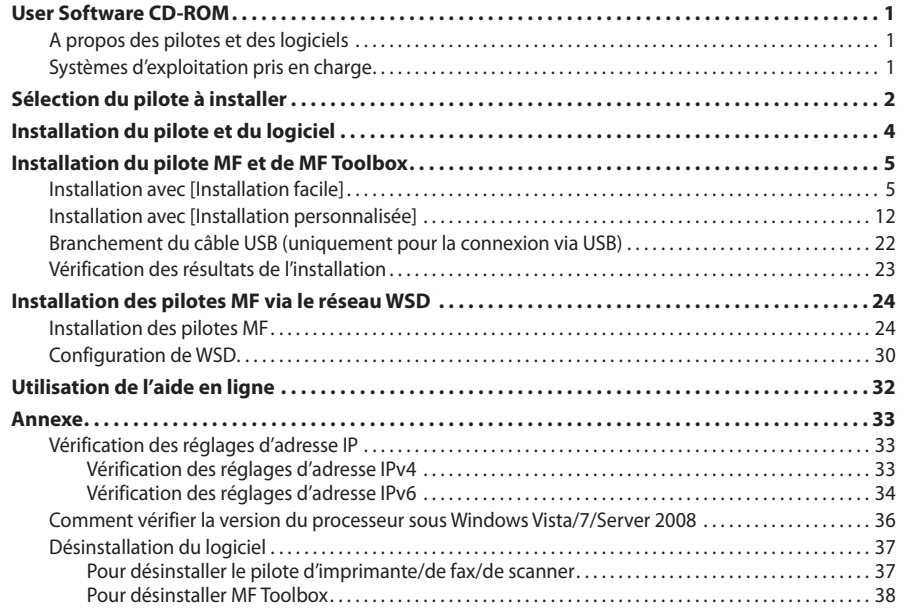

Les illustrations et captures d'écran utilisées dans ce manuel correspondent au modèle MF8380Cdw, sauf indication contraire.

# <span id="page-1-0"></span>**User Software CD-ROM**

# **A propos des pilotes et des logiciels**

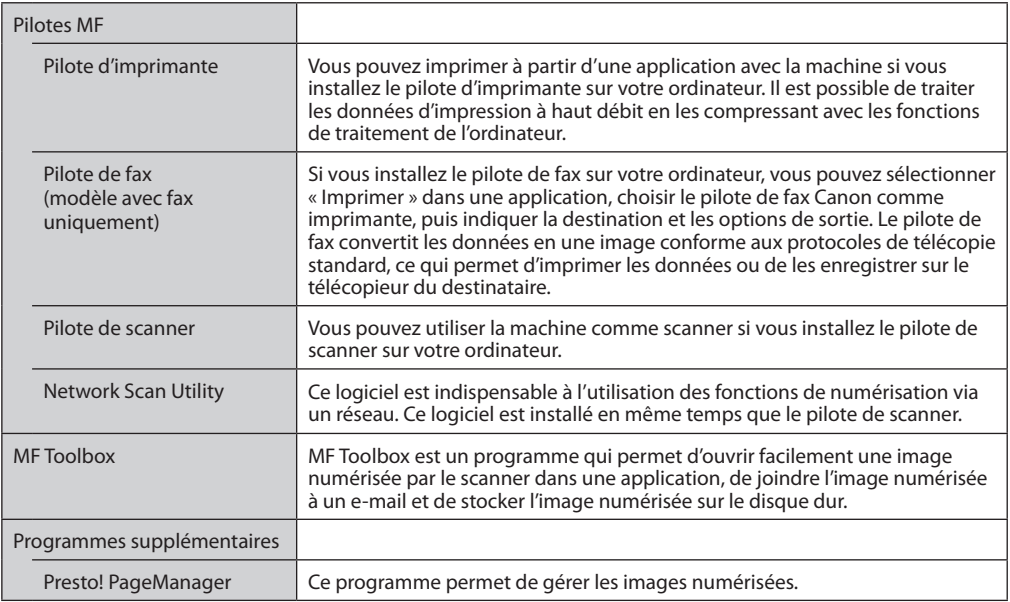

# **Systèmes d'exploitation pris en charge**

 $\bigcirc$ : Pris en charge  $-$ : Non pris en charge

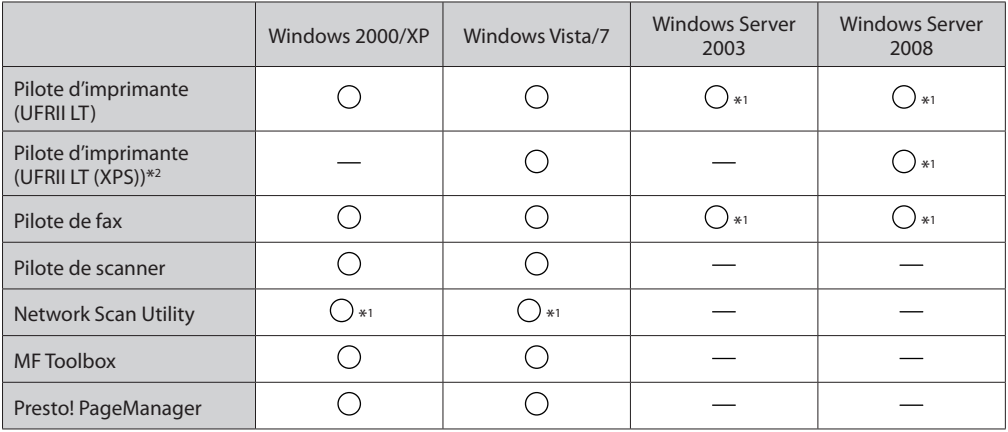

\*1 Pris en charge uniquement avec des connexions réseau.

\*2 Uniquement pour les systèmes d'exploitation 32 bits. Pour Windows Vista/Server 2008, il est nécessaire d'installer le Service Pack 1 ou version ultérieure.

# <span id="page-2-0"></span>**Sélection du pilote à installer**

Après avoir sélectionné la méthode de connexion entre la machine et l'ordinateur, sélectionnez le pilote à installer.

*1* **Appuyez sur [ ] (Menu).**

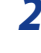

*2* **Utiliser [ ] ou [ ] pour sélectionner <Réglages système>, puis appuyer sur [OK].**

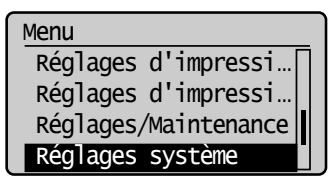

*3* **Utiliser [ ] ou [ ] pour sélectionner <Sélectionner LDP (Plug-n-Play)>, puis appuyer sur [OK].**

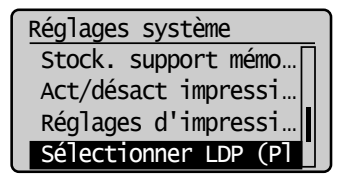

*4* **Utiliser [ ] ou [ ] pour sélectionner <Réseau> ou <USB>, puis appuyer sur [OK].**

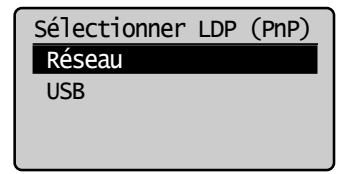

*5* **Utiliser [ ] ou [ ] pour sélectionner le pilote d'imprimante voulu, puis appuyer sur [OK].**

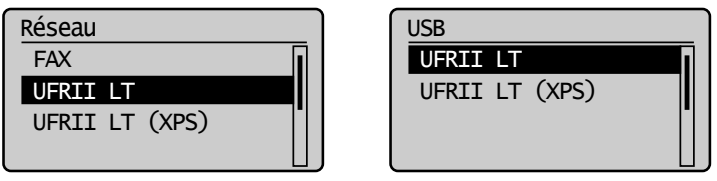

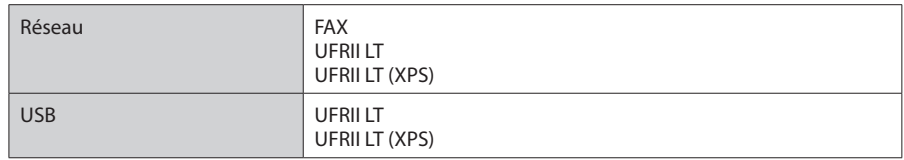

*6* **Appuyez sur [ ] (Menu) pour fermer l'écran de menu.**

# *7* **Redémarrez la machine.**

Eteignez la machine et attendez au moins 10 secondes avant de la rallumer.

# <span id="page-4-0"></span>**Installation du pilote et du logiciel**

La méthode d'installation varie en fonction de la méthode de connexion ou de l'environnement.

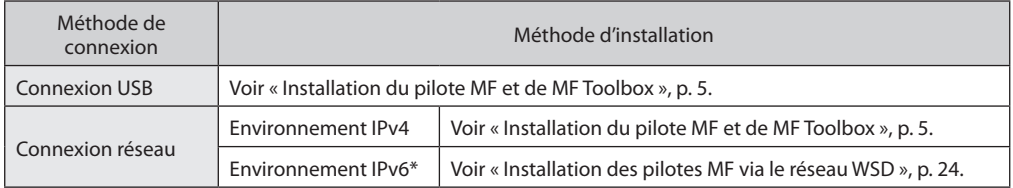

\* Vous ne pouvez pas utiliser la fonction de numérisation dans un environnement IPv6.

# <span id="page-5-1"></span><span id="page-5-0"></span>**Installation du pilote MF et de MF Toolbox**

Si vous travaillez dans un environnement IPv6, vous ne pouvez pas installer les pilotes ou le logiciel à l'aide des procédures suivantes.

Reportez-vous à « Installation des pilotes MF via le réseau WSD » (voir [p. 24\)](#page-24-1) pour installer les pilotes MF.

Vous ne pouvez pas utiliser la fonction de numérisation dans un environnement IPv6.

Installez les logiciels pour pouvoir utiliser la machine.

### **IMPORTANT**

- **Si vous utilisez un système d'exploitation 64 bits** Le pilote MF et MF Toolbox pour systèmes d'exploitation 64 bits ne sont pas toujours disponibles. Cela dépend de la région ou du pays où vous résidez.
- **Droits d'utilisateur pour la connexion à Windows** Connectez-vous en tant qu'utilisateur doté de droits d'administration.
- **Pour l'installation via une connexion USB** Connectez le câble USB après l'installation du logiciel. Vérifiez que la machine est allumée lorsque vous connectez le câble USB.
- **Pour l'installation via une connexion réseau** Avant de démarrer l'installation, vérifiez les points suivants.
	- L'ordinateur et la machine sont connectés sur le réseau.
	- La machine est allumée.
	- Les adresses IP sont correctement définies.
- •**Installation du manuel électronique**

Le manuel électronique n'est pas installé via l'option [Installation facile].

- Pour installer le manuel électronique, sélectionnez [Installation personnalisée] comme indiqué [p. 12.](#page-12-1)
- \* Si le CD-ROM « User Manual CD-ROM » est fourni avec la machine, installez le manuel électronique depuis ce CD-ROM.

## **Installation avec [Installation facile]**

*1* **Insérez le CD-ROM « User Software CD-ROM » dans le lecteur.**

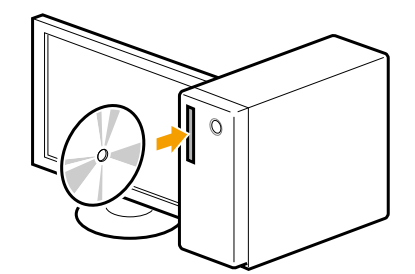

# *2* **Cliquez sur [Installation facile].**

Pour installer les logiciels et manuels suivants, qui ne peuvent pas être installés avec [Installation facile], sélectionnez [Installation personnalisée] (voir [p. 12](#page-12-1)).

- Presto! PageManager
- Manuel électronique
- \* Si le CD-ROM « User Manual CD-ROM » est fourni avec la machine, installez le manuel électronique depuis ce CD-ROM.

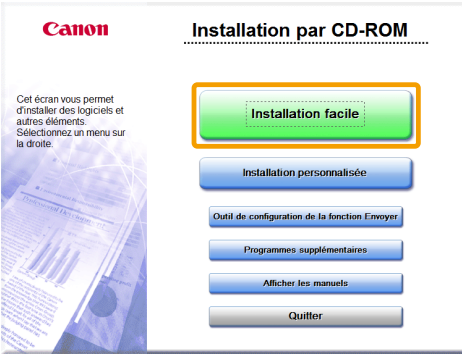

\* Les options affichées dépendent de la région ou du pays où vous résidez.

# **Si la boîte de dialogue ci-dessus ne s'affiche pas**

#### **Windows 2000, XP et Server 2003**

- 1. Dans le menu [Démarrer], sélectionnez [Exécuter].
- 2. Entrez « D:\MInst.exe », puis cliquez sur [OK].

#### **Windows Vista, 7 et Server 2008**

- 1. Entrez « D:\MInst.exe » dans [Rechercher] ou [Rechercher les programmes et fichiers], dans le menu [Démarrer].
- 2. Appuyez sur la touche [Entrée] du clavier.
	- \* Dans ce manuel, le nom du lecteur de CD-ROM est toujours « D: ». Votre CD-ROM peut porter un autre nom, selon l'ordinateur que vous utilisez.

# **Si l'écran de choix de la langue s'affiche avant l'écran Installation par CD-ROM**

Sélectionnez une langue et cliquez sur [Suivant].

## *3* **Lorsque l'écran suivant s'affiche, sélectionnez la méthode de connexion à un ordinateur.**

### **Avec une connexion USB Avec une connexion réseau**

Cliquez sur [Suivant] sous [Connecter l'imprimante directement à l'ordinateur]. Cliquez sur [Suivant] sous [Connecter l'imprimante à l'ordinateur via le réseau].

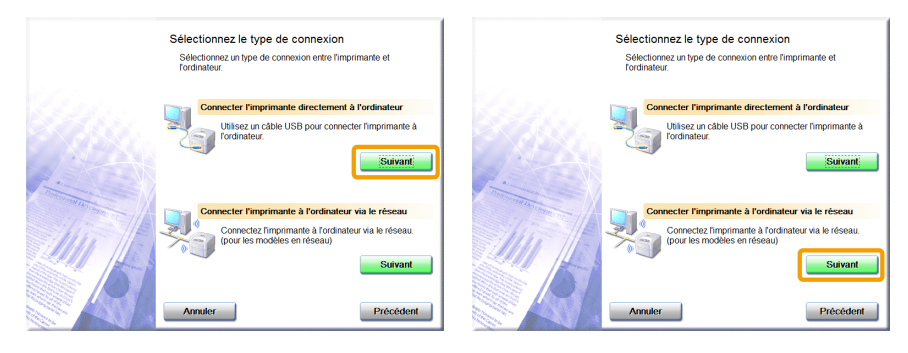

### **REMARQUE**

### **Windows Server 2003/Server 2008.**

Cet écran ne s'affiche pas. Passez à la procédure suivante.

### *4* **Cliquez sur [Installer].**

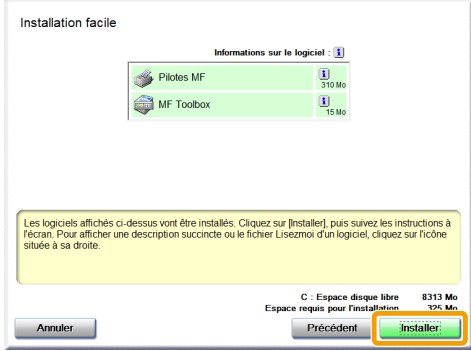

# *5* **Lisez attentivement l'accord de licence, puis cliquez sur [Oui].**

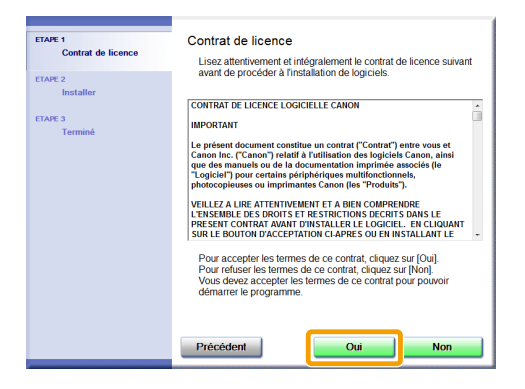

# *6* **Cliquez sur [Suivant].**

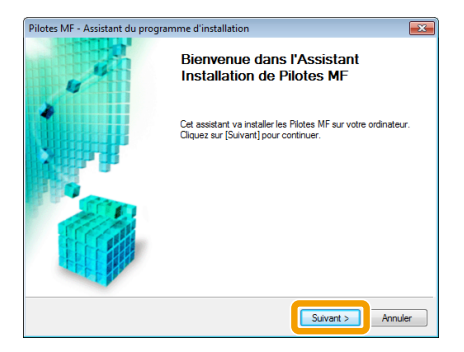

L'écran suivant s'affiche. Cliquez sur [Oui].

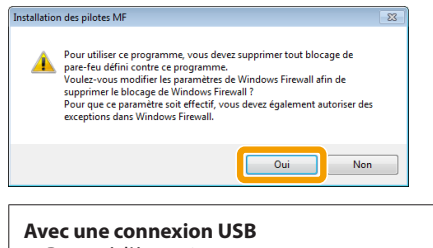

Passez à l'étape 9.

#### **Avec une connexion réseau** Passez à l'étape 7.

# *7* **Sélectionnez le périphérique à installer.**

**(1)** Sélectionnez le périphérique.

**(2)** Cliquez sur [Suivant].

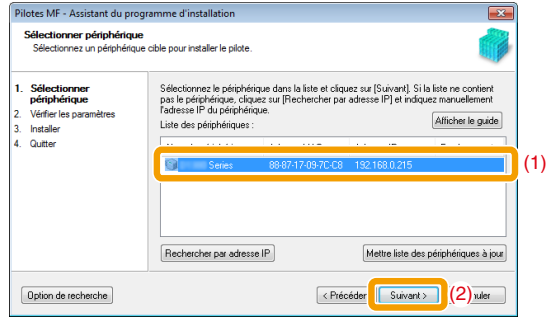

### **Si la zone [Liste des périphériques] est vide**

Procédez comme suit.

- 1. Vérifiez les points suivants.
	- •L'ordinateur et le périphérique sont connectés sur le réseau.
	- •Le périphérique utilisé pour la connexion réseau (LAN) sans fil et le point d'accès sont connectés.
	- •Le périphérique est allumé.
	- •L'adresse IP est correctement définie.
	- •L'ordinateur et le périphérique sont sur le même sous-réseau.
	- •Vous avez fermé les logiciels de sécurité.
- 2. Cliquez sur [Mettre liste des périphériques à jour].

Si certains périphériques n'apparaissent pas avec la procédure précédente, procédez comme suit.

- 1. Cliquez sur [Rechercher par adresse IP].
- 2. Entrez l'adresse IP du périphérique à installer. Voir « Vérification des réglages d'adresse IP », [p. 33.](#page-33-1)
	- Si l'adresse IP du périphérique est comprise entre « 169.254.1.0 et 169.254.254.255 », l'adresse IP sera celle affectée par la fonction Adresse IP auto. Si une adresse IP autre qu'une adresse link-local est configurée pour l'ordinateur, définissez également pour cette machine (manuellement) une adresse IP du même sous-réseau que l'ordinateur (autre que les adresses link-local). Cela permet au programme d'installation de rechercher la machine. Manuel électronique -> « Définition de l'adresse IPv4 »

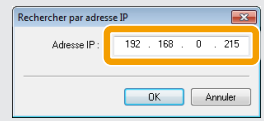

3. Cliquez sur [OK].

Si certains périphériques n'apparaissent pas avec la procédure précédente, cliquez sur [Afficher le guide] pour résoudre le problème.

# *8* **L'installation commence quand vous cliquez sur [Démarrer].**

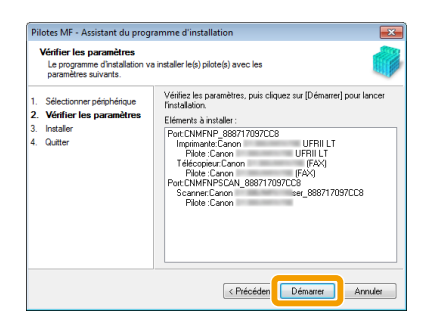

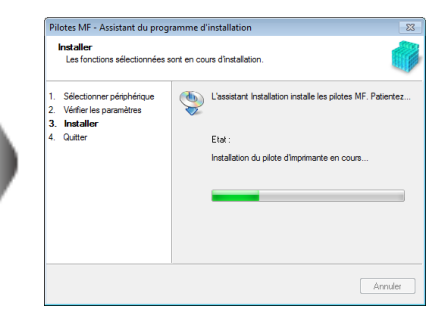

# *9* **Cliquez sur [Quitter].**

### **Avec une connexion USB Avec une connexion réseau**

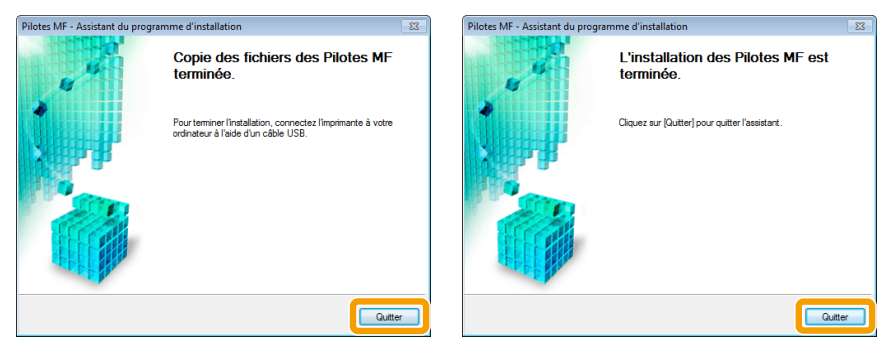

### **Étape suivante : l'installation de MF Toolbox démarre.**

MF Toolbox n'est pas installé sous Windows 2000 Server/Server 2003/Server 2008. Passez à l'étape 12.

# *10* **Cliquez sur [Démarrer].**

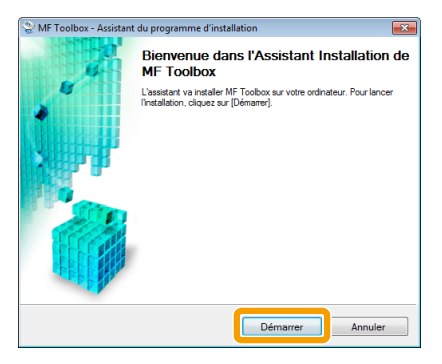

# *11* **Cliquez sur [Quitter].**

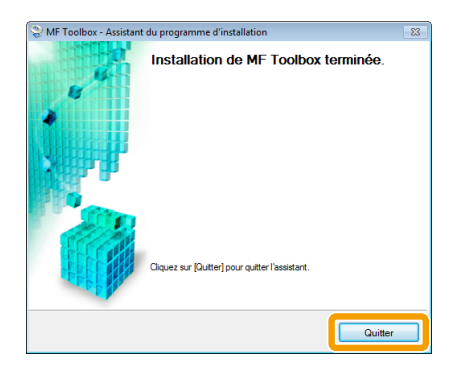

**12** Vérifiez que la coche [  $් a est sélectionnée sous [Installer], puis cliquez sur$ **[Suivant].**

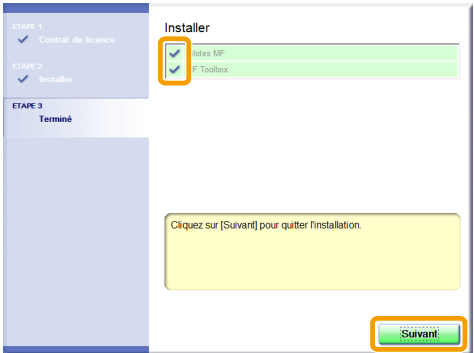

# *13* **Redémarrez l'ordinateur.**

- **(1)** Cochez la case [Redémarrer l'ordinateur maintenant (recommandé)].
- **(2)** Cliquez sur [Redémarrer].

Vous pouvez retirer le CD-ROM du lecteur lorsque cet écran s'affiche.

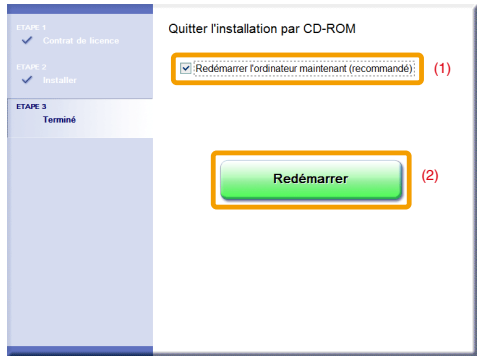

<span id="page-12-0"></span>Si vous utilisez une connexion USB, branchez le câble USB après avoir redémarré l'ordinateur. Reportez-vous à « Branchement du câble USB (uniquement pour la connexion via USB) », [p. 22](#page-22-1). Pour une connexion réseau, consultez les résultats de l'installation. Reportez-vous « Vérification des résultats de l'installation », [p. 23](#page-23-1).

# <span id="page-12-1"></span>**Installation avec [Installation personnalisée]**

*1* **Insérez le CD-ROM « User Software CD-ROM » dans le lecteur.**

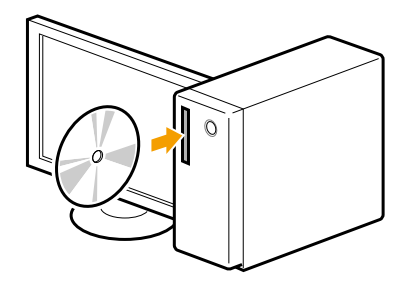

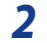

## *2* **Cliquez sur [Installation personnalisée].**

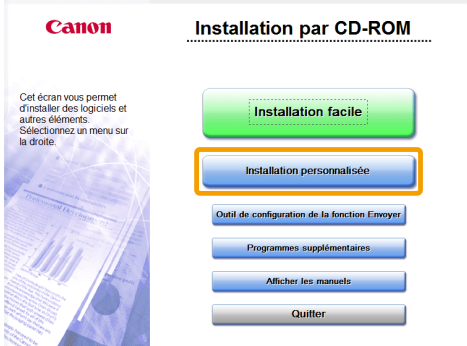

Les options affichées dépendent de la région ou du pays où vous résidez.

### **Si la boîte de dialogue ci-dessus ne s'affiche pas**

#### **Windows 2000, XP et Server 2003**

- 1. Dans le menu [Démarrer], sélectionnez [Exécuter].
- 2. Entrez « D:\MInst.exe », puis cliquez sur [OK].

#### **Windows Vista, 7 et Server 2008**

- 1. Entrez « D:\MInst.exe » dans [Rechercher] ou [Rechercher les programmes et fichiers], dans le menu [Démarrer].
- 2. Appuyez sur la touche [Entrée] du clavier.
	- Dans ce manuel, le nom du lecteur de CD-ROM est toujours « D: ». Votre CD-ROM peut porter un autre nom, selon l'ordinateur que vous utilisez.

### **Si l'écran de choix de la langue s'affiche avant l'écran Installation par CD-ROM**

Sélectionnez une langue et cliquez sur [Suivant].

## *3* **Lorsque l'écran suivant s'affiche, sélectionnez la méthode de connexion à un ordinateur.**

### **Avec une connexion USB Avec une connexion réseau**

Cliquez sur [Suivant] sous [Connecter l'imprimante directement à l'ordinateur]. Cliquez sur [Suivant] sous [Connecter l'imprimante à l'ordinateur via le réseau].

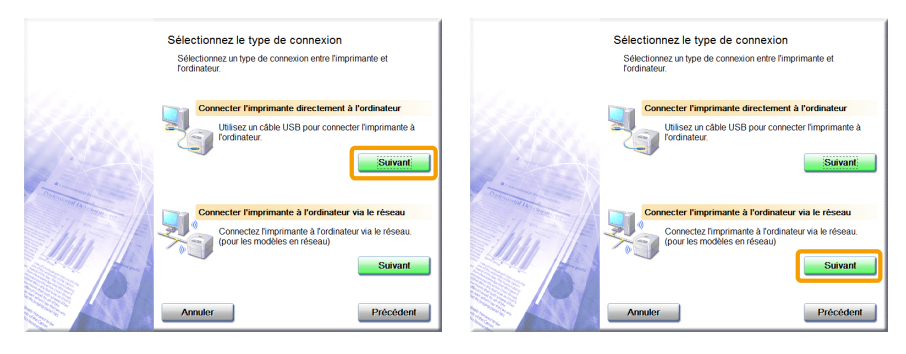

### **REMARQUE**

#### **Windows Server 2003/Server 2008.**

Cet écran ne s'affiche pas. Passez à la procédure suivante.

## *4* **Cochez la case des logiciels à installer, puis cliquez sur [Installer].**

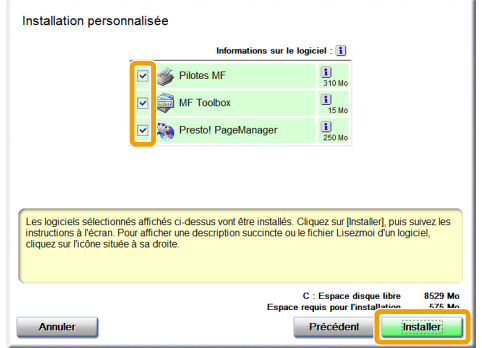

Les options affichées dépendent de la région ou du pays où vous résidez.

Pour installer le manuel électronique, cochez la case [Manuels].

\* Si [Manuels] n'apparaît pas, installez le manuel électronique depuis le CD-ROM « User Manual CD-ROM » fourni avec la machine.

# *5* **Lisez attentivement l'accord de licence, puis cliquez sur [Oui].**

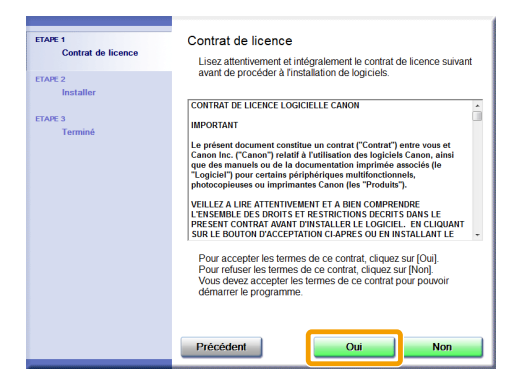

# *6* **Cliquez sur [Suivant].**

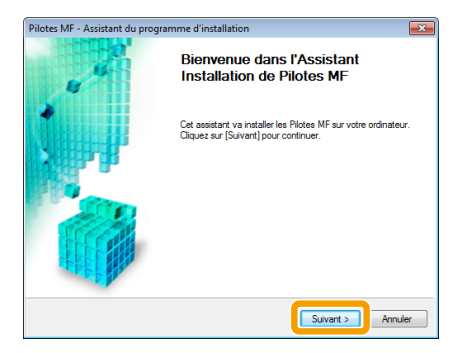

L'écran suivant s'affiche. Cliquez sur [Oui].

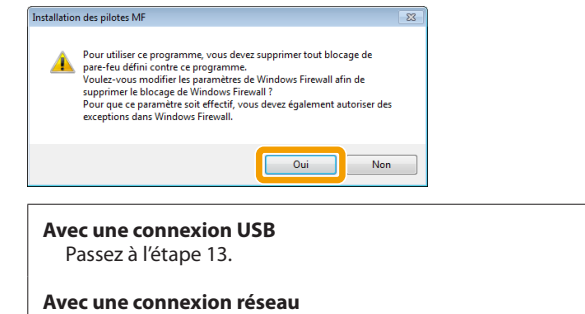

Passez à l'étape 7.

# *7* **Sélectionnez le périphérique à installer.**

**(1)** Sélectionnez le périphérique.

**(2)** Cliquez sur [Suivant].

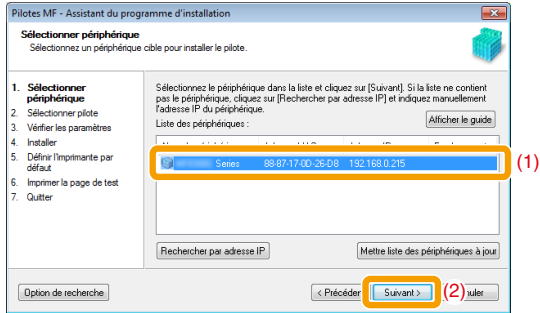

### **Si la zone [Liste des périphériques] est vide**

Procédez comme suit.

- 1. Vérifiez les points suivants.
	- •L'ordinateur et le périphérique sont connectés sur le réseau.
	- •Le périphérique utilisé pour la connexion réseau (LAN) sans fil et le point d'accès sont connectés.
	- •Le périphérique est allumé.
	- •L'adresse IP est correctement définie.
	- •L'ordinateur et le périphérique sont sur le même sous-réseau.
	- •Vous avez fermé les logiciels de sécurité.
- 2. Cliquez sur [Mettre liste des périphériques à jour].

Si certains périphériques n'apparaissent pas avec la procédure précédente, procédez comme suit.

- 1. Cliquez sur [Rechercher par adresse IP].
- 2. Entrez l'adresse IP du périphérique à installer. Voir « Vérification des réglages d'adresse IP », [p. 33.](#page-33-1)
	- Si l'adresse IP du périphérique est comprise entre « 169.254.1.0 et 169.254.254.255 », l'adresse IP sera celle affectée par la fonction Adresse IP auto. Si une adresse IP autre qu'une adresse link-local est configurée pour l'ordinateur, définissez également pour cette machine (manuellement) une adresse IP du même sous-réseau que l'ordinateur (autre que les adresses link-local). Cela permet au programme d'installation de rechercher la machine. Manuel électronique -> « Définition de l'adresse IPv4 »

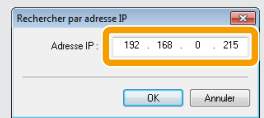

3. Cliquez sur [OK].

Si certains périphériques n'apparaissent pas avec la procédure précédente, cliquez sur [Afficher le guide] pour résoudre le problème.

# *8* **Sélectionnez la fonction à utiliser.**

- **(1)** Sélectionnez la fonction à utiliser (pilote à installer).
- **(2)** Cliquez sur [Suivant].

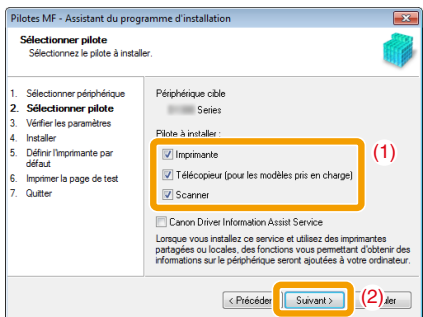

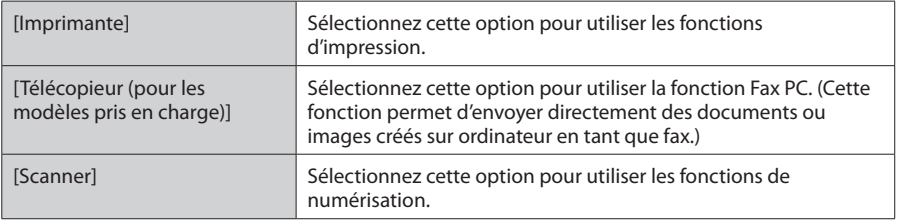

# *9* **Définissez les informations de l'imprimante ou du fax.**

**(1)** Spécifiez les réglages de chaque option selon vos besoins.

**(2)** Cliquez sur [Suivant].

#### **Informations sur l'imprimante\*1 Informations sur le fax\*2**

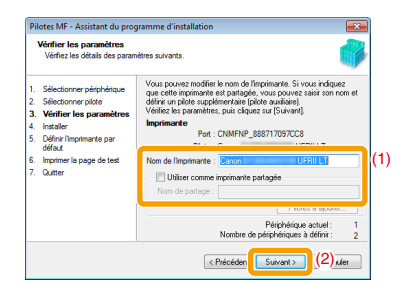

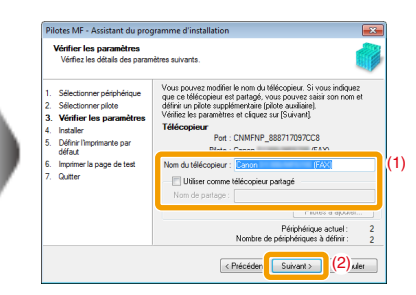

\*1 Apparaissent si vous avez sélectionné [Imprimante] à l'étape 8.

\*2 Apparaissent si vous avez sélectionné [Télécopieur (pour les modèles pris en charge)] à l'étape 8.

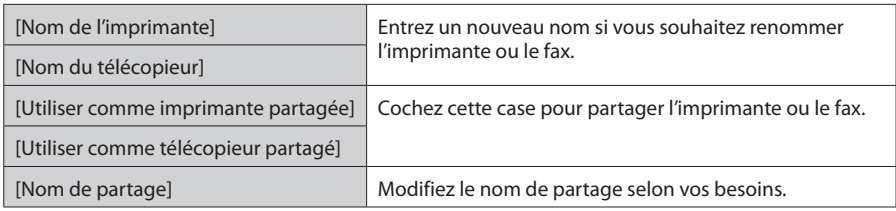

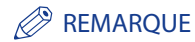

#### **Si vous cochez la case [Utiliser comme imprimante partagée] ou [Utiliser comme télécopieur partagé]**

Vous pouvez procéder comme suit pour installer le pilote supplémentaire selon votre pays ou votre région.

- 1. Cliquez sur [Pilotes à ajouter].
- 2. Sélectionnez le système d'exploitation voulu dans la liste [Pilotes à ajouter].

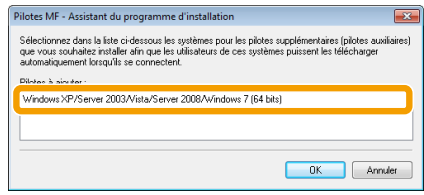

#### 3. Cliquez sur [OK].

- Le pilote MF et MF Toolbox pour systèmes d'exploitation 64 bits ne sont pas toujours disponibles. Cela dépend de la région ou du pays où vous résidez.
- Si vous exécutez un système d'exploitation 64 bits sur un ordinateur où l'installation est en cours, l'installation par téléchargement (installation depuis le réseau) sur un ordinateur client doté de l'un des systèmes d'exploitation 32 bits suivants n'est pas prise en charge, en raison des restrictions Windows.
	- Windows 2000
	- Windows XP (sans Service Pack ou avec SP1)
	- Windows Server 2003 (sans Service Pack)

Si vous téléchargez et installez le logiciel sous l'un des systèmes d'exploitation 32 bits ci-dessus, l'installation du logiciel peut échouer et vous risquez de ne pas pouvoir ouvrir la boîte de dialogue des options d'impression.

- Si vous exécutez l'un des systèmes d'exploitation 32 bits suivants sur un ordinateur où l'installation est en cours, l'installation d'un pilote supplémentaire pour système d'exploitation 64 bits est impossible.
	- Windows 2000
	- Windows XP (sans Service Pack ou avec SP1)
	- Windows Server 2003 (sans Service Pack)

# *10* **L'installation commence quand vous cliquez sur [Démarrer].**

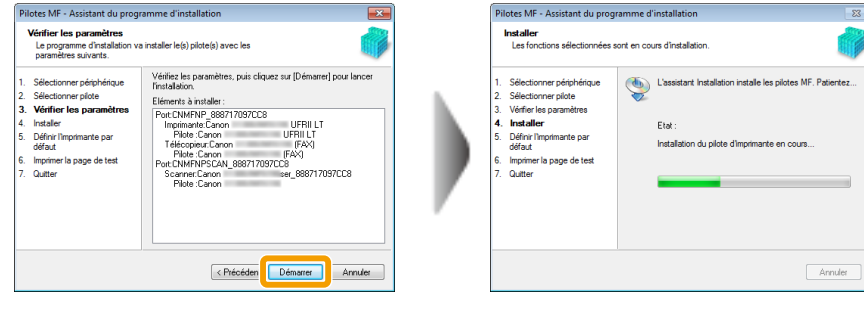

# *11* **Sélectionnez le périphérique à désigner comme imprimante par défaut.**

**(1)** Sélectionnez le périphérique à désigner comme imprimante par défaut.

**(2)** Cliquez sur [Suivant].

Cet écran apparaît uniquement lorsque vous installez le pilote d'imprimante et le pilote de fax.

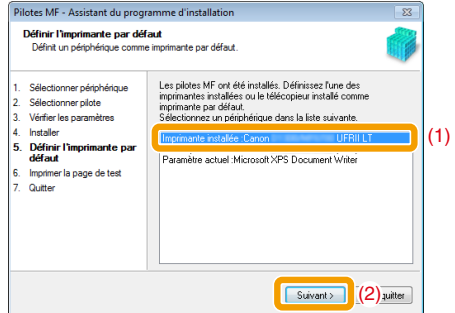

# *12* **Indiquez si vous voulez imprimer une page de test.**

**(1)** Cochez la case pour imprimer une page de test.

**(2)** Cliquez sur [Suivant].

Cet écran apparaît uniquement lorsque vous installez le pilote d'imprimante.

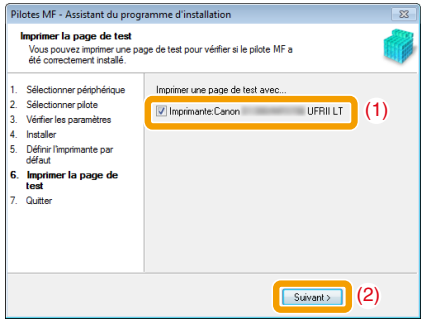

# *13* **Cliquez sur [Quitter].**

#### **Avec une connexion USB Avec une connexion réseau**

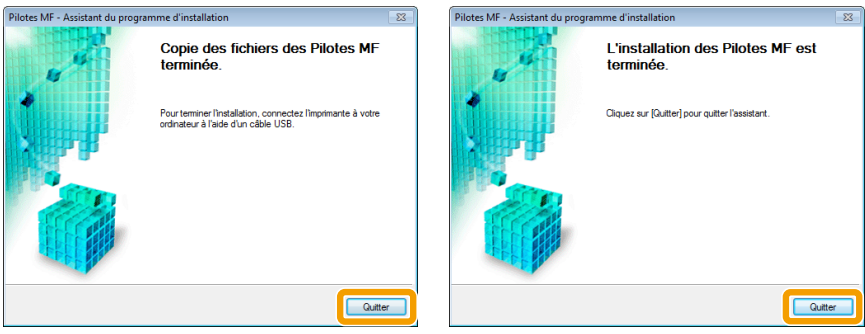

### **Étape suivante : l'installation de MF Toolbox démarre.**

Si vous êtes dans l'une des situations suivantes, MF Toolbox n'est pas installé. Passez à l'étape 16.

- Si vous utilisez Windows 2000 Server, Windows Server 2003 ou Windows Server 2008
	- Si vous avez désélectionné la case à cocher [MF Toolbox] à l'étape 4

# *14* **Cliquez sur [Suivant].**

Vous voyez apparaître les écrans servant à indiquer l'emplacement d'installation de MF Toolbox et l'endroit où l'entrée du menu Démarrer doit être ajoutée.

Spécifiez les réglages de chaque écran, puis cliquez sur [Suivant]. Cliquez sur [Démarrer] dans l'écran affiché.

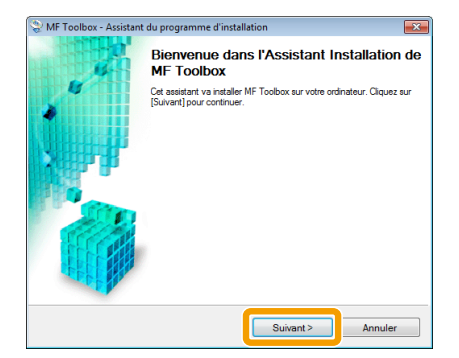

# *15* **Cliquez sur [Quitter].**

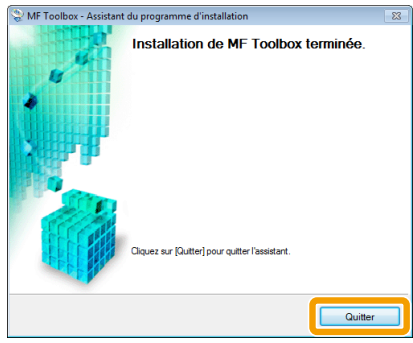

Les logiciels dont vous avez coché la case à l'étape 4 sont installés. Suivez les instructions à l'écran.

**16** Vérifiez que la coche [ **√** ] est sélectionnée sous [Installer], puis cliquez sur **[Suivant].**

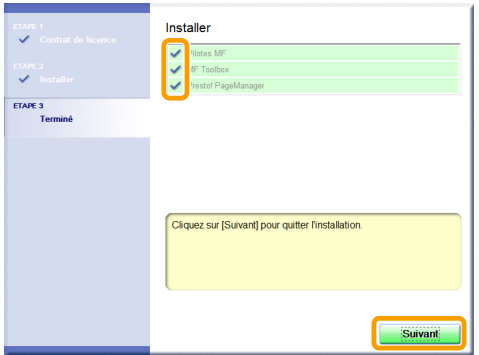

Les options affichées dépendent de la région ou du pays où vous résidez.

# *17* **Redémarrez l'ordinateur.**

**(1)** Cochez la case [Redémarrer l'ordinateur maintenant (recommandé)].

**(2)** Cliquez sur [Redémarrer].

Vous pouvez retirer le CD-ROM du lecteur lorsque cet écran s'affiche.

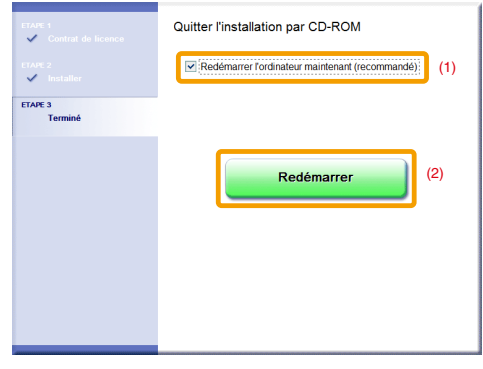

Si vous utilisez une connexion USB, branchez le câble USB après avoir redémarré l'ordinateur. Reportez-vous à « Branchement du câble USB (uniquement pour la connexion via USB) », [p. 22](#page-22-1). Pour une connexion réseau, consultez les résultats de l'installation. Reportez-vous « Vérification des résultats de l'installation », [p. 23](#page-23-1).

# <span id="page-22-1"></span><span id="page-22-0"></span>**Branchement du câble USB (uniquement pour la connexion via USB)**

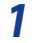

# *1* **Retirez le bouchon (A) placé sur le port USB de la machine.**

Retirez le bouchon en tirant sur la ficelle.

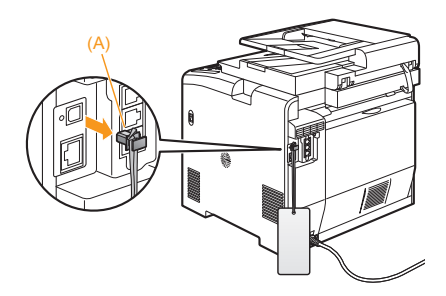

# *2* **Branchez le câble USB.**

- Côté plat (A) : A brancher sur le port USB de l'ordinateur.
- Côté carré (B) : A brancher sur le port USB de la machine.

![](_page_22_Picture_8.jpeg)

# **Lorsque la boîte de dialogue s'affiche**

Suivez les instructions à l'écran pour terminer l'installation.

Après l'installation, vérifiez les résultats de l'installation. Reportez-vous à « Vérification des résultats de l'installation », [p. 23.](#page-23-1)

# <span id="page-23-1"></span><span id="page-23-0"></span>**Vérification des résultats de l'installation**

Vérifiez que le pilote MF et MF Toolbox sont correctement installés.

Vérifiez que l'icône des logiciels installés apparaît aux endroits suivants.

![](_page_23_Picture_64.jpeg)

# <span id="page-24-1"></span><span id="page-24-0"></span>**Installation des pilotes MF via le réseau WSD**

Lorsque vous utilisez Windows Vista/7/Server 2008, vous pouvez imprimer via le protocole WSD (Web Services on Devices).

Pour utiliser WSD, suivez les procédures des sections « Installation des pilotes MF » et « Configuration de WSD ».

# **IMPORTANT**

- **Lorsque vous travaillez dans un environnement IPv6** Vous ne pouvez pas installer les pilotes MF depuis l'écran Installation par CD-ROM. Suivez les procédures de cette section.
- **Pour activer ou désactiver WSD** Utilisez le panneau de commande de la machine. Manuel électronique -> « Choix de la méthode de connexion (LPD/RAW/WSD) »

# **Installation des pilotes MF**

# *1* **Affichez le dossier des imprimantes.**

• **Windows Vista**

Dans le menu [Démarrer], sélectionnez [Panneau de configuration], puis cliquez sur [Imprimante].

### • **Windows 7 et Server 2008**

Dans le menu [Démarrer], sélectionnez [Périphériques et imprimantes].

# *2* **Cliquez sur [Ajouter une imprimante].**

![](_page_24_Figure_13.jpeg)

*3* **Cliquez sur [Ajouter une imprimante locale].**

![](_page_25_Picture_1.jpeg)

*4* **Vérifiez que [LPT1: (Port imprimante)] est affiché sous [Utiliser un port existant], puis cliquez sur [Suivant].**

![](_page_25_Picture_43.jpeg)

*5* **Cliquez sur [Disque fourni].**

![](_page_25_Picture_44.jpeg)

![](_page_26_Picture_0.jpeg)

![](_page_26_Picture_1.jpeg)

Lorsque l'écran suivant s'affiche, cliquez sur [Quitter].

![](_page_26_Picture_42.jpeg)

Les options affichées dépendent de la région ou du pays où vous résidez.

![](_page_26_Picture_5.jpeg)

# *7* **Cliquez sur [Parcourir].**

![](_page_26_Picture_7.jpeg)

# *8* **Ouvrez le dossier où se trouve le pilote d'imprimante.**

### • **Pour un système 32 bits**

Ouvrez [DRIVERS] -> [francais] -> [32bit] -> [win2k\_vista] sur le CD-ROM fourni, puis cliquez sur [Ouvrir].

• **Pour un système 64 bits**

Ouvrez [DRIVERS] -> [francais] -> [x64] -> [Driver] sur le CD-ROM fourni, puis cliquez sur [Ouvrir].

![](_page_27_Picture_5.jpeg)

# **Si vous ne savez pas si votre système est de type 32 bits ou 64 bits**

Reportez-vous à « Comment vérifier la version du processeur sous Windows Vista/7/Server 2008 », [p. 36](#page-36-1).

# *9* **Cliquez sur [OK].**

![](_page_27_Picture_9.jpeg)

*10* **Sélectionnez le pilote d'imprimante que vous utilisez, puis cliquez sur [Suivant].**

![](_page_28_Picture_52.jpeg)

# *11* **Spécifiez un nom d'imprimante.**

- **(1)** Entrez un nouveau nom pour renommer l'imprimante.
- Si la mention [Définir en tant qu'imprimante par défaut] est affichée, indiquez si vous voulez ou non utiliser la machine comme imprimante par défaut. (Windows Vista/Server 2008)
- **(2)** Cliquez sur [Suivant].

![](_page_28_Picture_53.jpeg)

→ L'installation démarre. Attendez que l'écran suivant disparaisse.

![](_page_29_Picture_37.jpeg)

# **Si [Contrôle de compte d'utilisateur] apparaît**

Cliquez sur [Oui] ou [Continuer].

# *12* **Sélectionnez [Ne pas partager cette imprimante], puis cliquez sur [Suivant].**

Pour partager la machine, configurez les réglages de partage après avoir suivi la procédure « Configuration de WSD ».

![](_page_29_Picture_38.jpeg)

# <span id="page-30-0"></span>*13* **Cliquez sur [Terminer].**

Si l'option [Définir en tant qu'imprimante par défaut] s'affiche, indiquez si la machine va être utilisée comme imprimante par défaut ou non. (Windows 7/Server 2008 R2)

Vous pouvez retirer le CD-ROM du lecteur lorsque l'écran suivant s'affiche.

![](_page_30_Picture_67.jpeg)

→ L'icône est ajoutée au dossier des imprimantes.

![](_page_30_Picture_5.jpeg)

# **Configuration de WSD**

# *1* **Affichez le dossier des imprimantes.**

• **Sous Windows Vista/Server 2008** Dans le menu [Démarrer], sélectionnez [Réseau].

#### • **Sous Windows 7/Server 2008 R2**

Dans le menu [Démarrer], sélectionnez [Ordinateur], puis cliquez sur [Réseau].

*2* **Cliquez avec le bouton droit sur l'icône de la machine, puis sélectionnez [Installer] dans le menu contextuel.**

![](_page_31_Picture_1.jpeg)

→ L'icône est ajoutée au dossier des imprimantes. L'installation est terminée.

![](_page_31_Picture_3.jpeg)

# **Si [Contrôle de compte d'utilisateur] apparaît**

Cliquez sur [Oui] ou [Continuer].

Procédez comme suit pour supprimer l'icône ajoutée à l'étape 13 car elle ne sera pas utilisée.

- **(1)** Cliquez avec le bouton droit sur l'icône, puis sélectionnez [Supprimer le périphérique] ou [Supprimer] dans le menu contextuel.
- **(2)** Cliquez sur [Oui].
- **(3)** Si [Contrôle de compte d'utilisateur] apparaît, cliquez sur [Oui] ou [Continuer].

# <span id="page-32-0"></span>**Utilisation de l'aide en ligne**

Le fichier d'aide en ligne présente toutes les fonctions du pilote et contient des informations sur les diverses options. Pour consulter immédiatement la description des fonctions et réglages pendant l'utilisation du pilote d'imprimante, utilisez l'aide en ligne.

![](_page_32_Picture_113.jpeg)

# <span id="page-33-0"></span>**Annexe**

# <span id="page-33-1"></span>**Vérification des réglages d'adresse IP**

### **REMARQUE**

- **Si votre machine n'est pas correctement connectée au réseau** L'adresse IP n'est pas affichée.
- **Si le réglage « durée de démarrage » est configuré** L'adresse IP, le masque de sous-réseau et l'adresse de passerelle s'affichent à l'issue du délai indiqué. Manuel électronique -> « Spécification d'un délai avant établissement de la connexion réseau »
- **Lorsque la machine est branchée sur un concentrateur-commutateur** La machine risque de ne pas pouvoir se connecter à un réseau, même si les réglages réseau sont corrects. Dans ce cas, vous devez patienter jusqu'à la fin du délai « durée de démarrage » de la machine. Manuel électronique -> « Spécification d'un délai avant établissement de la connexion réseau »

## *Vérification des réglages d'adresse IPv4*

- *1* **Appuyer sur [ ] (Moniteur statut/Annuler) (Status Monitor/Cancel).**
- *2* **Utiliser [ ] ou [ ] pour sélectionner <Informations réseau>, puis appuyer sur [OK].**

![](_page_33_Picture_9.jpeg)

*3* **Utiliser [ ] ou [ ] pour sélectionner <IPv4>, puis appuyer sur [OK].**

![](_page_33_Picture_11.jpeg)

<span id="page-34-0"></span>*4* **Utiliser [ ] ou [ ] pour sélectionner les options à confirmer, puis appuyer sur [OK].**

![](_page_34_Picture_127.jpeg)

*5* **Afficher les informations.**

![](_page_34_Figure_3.jpeg)

*6* **Appuyer sur [ ] (Moniteur statut/Annuler) (Status Monitor/Cancel) pour fermer l'écran.**

## *Vérification des réglages d'adresse IPv6*

- *1* **Appuyer sur [ ] (Moniteur statut/Annuler) (Status Monitor/Cancel).**
- *2* **Utiliser [ ] ou [ ] pour sélectionner <Informations réseau>, puis appuyer sur [OK].**

![](_page_34_Picture_8.jpeg)

*3* **Utiliser [ ] ou [ ] pour sélectionner <IPv6>, puis appuyer sur [OK].**

![](_page_34_Picture_10.jpeg)

*4* **Utiliser [ ] ou [ ] pour sélectionner les options à confirmer, puis appuyer sur [OK].**

![](_page_35_Picture_72.jpeg)

*5* **Afficher les informations.**

![](_page_35_Figure_3.jpeg)

*6* **Appuyer sur [ ] (Moniteur statut/Annuler) (Status Monitor/Cancel) pour fermer l'écran.**

# <span id="page-36-1"></span><span id="page-36-0"></span>**Comment vérifier la version du processeur sous Windows Vista/7/Server 2008**

![](_page_36_Figure_1.jpeg)

Stylet et fonction tactile : a concumum enc some tocale ou avec un stylet n'est pas disponible sur cet

Acran

performance

# <span id="page-37-0"></span>**Désinstallation du logiciel**

Si vous n'avez pas besoin du pilote d'imprimante, du pilote de fax, du pilote de scanner ou de MF Toolbox, vous pouvez désinstaller le logiciel en procédant comme suit.

Si vous avez installé les pilotes MF via le réseau WSD, reportez-vous au « manuel électronique » pour désinstaller ces pilotes.

![](_page_37_Picture_3.jpeg)

Vérifiez les points suivants avant de désinstaller le logiciel :

- Vous devez disposer de privilèges d'administrateur sur l'ordinateur
- Vous devez disposer des logiciels d'installation (au cas où vous voudriez réinstaller les pilotes)
- Vous devez fermer toutes les applications sur votre ordinateur

### *Pour désinstaller le pilote d'imprimante/de fax/de scanner*

- *1* **Dans le menu [Démarrer], cliquez sur [(Tous les) Programmes] -> [Canon] -> [MF8300C Series] (ou [MF8000C Series]) -> [Désinstaller les pilotes].**
- *2* **Cliquez sur [Supprimer].**

![](_page_37_Picture_11.jpeg)

# *3* **Cliquez sur [Oui] pour confirmer la désinstallation.**

![](_page_37_Picture_13.jpeg)

# <span id="page-38-0"></span>**Cliquez sur [Quitter] (ou sur [Redémarrer]).**

![](_page_38_Picture_51.jpeg)

# *Pour désinstaller MF Toolbox*

- **Dans le menu [Démarrer], cliquez sur [(Tous les) programmes] -> [Canon] -> [MF Toolbox 4.9] -> [Désinstaller Toolbox].**
- **Cliquez sur [Supprimer].**

![](_page_38_Picture_5.jpeg)

**Cliquez sur [Quitter].**

![](_page_38_Picture_7.jpeg)

USRM2-0060 (00) © CANON INC. 2011